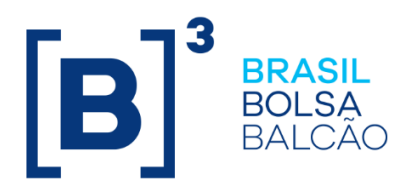

# **MANUAL DE OPERAÇÕES**

# **NoMe – DERIVATIVOS (Homologação) Sistema de Registro**

**B3.COM.BR** 

### Conteúdo

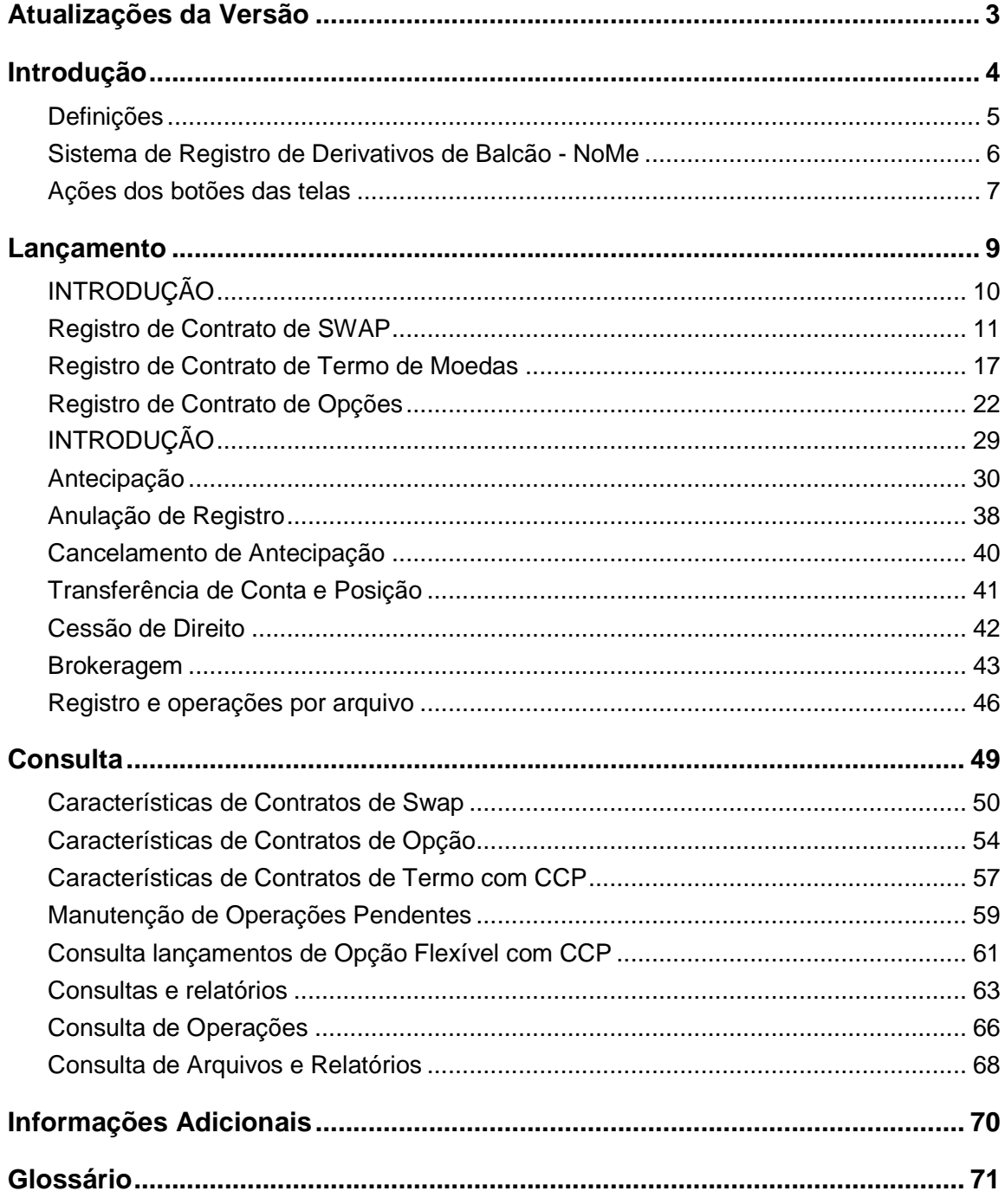

### **Atualizações da Versão**

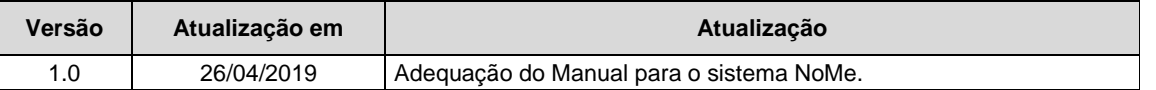

### **NOTA**

A B3 divulgará as atualizações no site com eventuais revisões nos capítulos, sempre que necessário.

O suporte às instituições envolvidas nesse processo, como questões relativas a suporte técnico, será dado pela APN – Atendimento Pós Negociação da B3 – Telefone: **(+55 11) 2565-5000 opção 3 (pós negociação)** ou e-mail: apn@bvmf.com.br.

Esclarecimentos adicionais poderão ser obtidos com a Gerência de Registro de Operações de Balcão no telefone: (11) 0300 111 1597, opção 4646 iBalcão ou e-mail: gr.geaop-gerenciadeapoiooperacional@b3.com.br.

**Site:** http://www.bmfbovespa.com.br/pt\_br/servicos/ibalcao/sobre-o-ibalcao/

**Introdução** 

## **Definições**

As definições dos termos com iniciais em maiúscula, em suas formas no singular e no plural, utilizadas neste Manual de Operações, aplicam-se as definições e os significados constantes do Glossário das Normas do Segmento Cetip UTVM.

Parágrafo único **–** Os termos usuais dos mercados financeiro e de capitais, os de natureza jurídica, econômica e contábil e os termos técnicos de qualquer outra natureza empregados neste Manual de Produtos e não constantes do Glossário das Normas do Segmento Cetip UTVM têm os significados geralmente aceitos no Brasil.

## **Sistema de Registro de Derivativos de Balcão - NoMe**

O NoMe é a plataforma de Registro e gerenciamento de operações de balcão que visa modernizar, aperfeiçoar e expandir o serviço de Registro de operações de balcão, oferecendo qualidade e agilidade aos Clientes, bem como ferramentas completas de análise para atividades de back office. Suas ferramentas e funcionalidades permitem aos usuários:

• Registrar operações de Derivativos de Balcão com CCP;

- o SWAP
- o TERMO
- o OPÇÕES

• Realizar consultas unificadas das operações realizadas no dia e consulta de posições em aberto, auxiliando no gerenciamento e no controle da posição de seus clientes;

• Comandar operações de Registro; Antecipação parcial e/ou total; Anulação de Registro; Anulação de Antecipação; diretamente pelo sistema ou;

• Os eventos de Transferência de Conta, Cessão de Direito e Transferência de Posição só serão realizados mediante solicitação junto a B3, que é responsável pelas devidas análises e execução deste tipo de operação.

Complementam esse Manual de Operações, contendo maior detalhamento dos parâmetros passíveis de registro e com as respectivas metodologias de cálculo os seguintes documentos:

- Tabela Auxiliar Opção Flexível com CCP;
- Tabela Auxiliar Termo com CCP;
- Tabela Auxiliar Swap com CCP; e
- Caderno de Fórmulas Derivativos de balcão com CCP.

## **Ações dos botões das telas**

Os botões das telas exibidas ao longo do manual estão relacionados às seguintes ações:

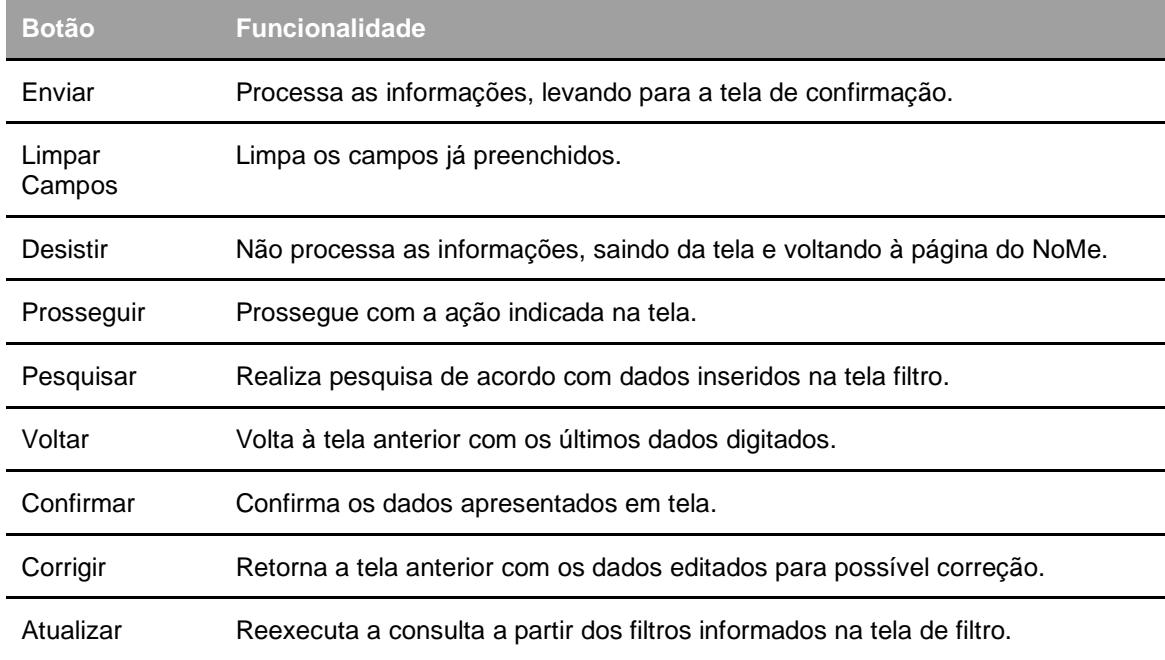

**Lançamento** 

## **INTRODUÇÃO**

O registro de uma operação com garantia no Sistema NoMe somente poderá ser efetuado por um Participante de Registro conforme regras discriminadas no Manual de Acesso da B3.

Para atuar como Participante de Registro, a instituição deverá solicitar seu Direito de Acesso aos Subsistemas de Registro exclusivamente para registro de Derivativos com CCP, ao departamento de Cadastro da B3 apresentando a documentação necessária, disponível no site www.b3.com.br.

O Participante de Registro deverá cadastrar as contas de seus clientes, respectivamente, no Sistema de Identificação de Comitentes (SIC), plataforma NoMe e também no SINCAD. Os cadastros poderão ser realizados via tela, individualmente, ou por arquivo, em lote.

Dúvidas no procedimento do cadastro de contas poderão ser esclarecidas com a área de Cadastro no telefone: (011) 2565-5252 ou pelo e-mail cadastro@b3.com.br.

## **Registro de Contrato de SWAP**

Menu CCP > Contrato de Swap > Lançamentos > Registro de Contrato

#### **Visão Geral**

Através desta função, é possível registrar um contrato de Swap com CCP.

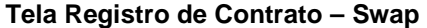

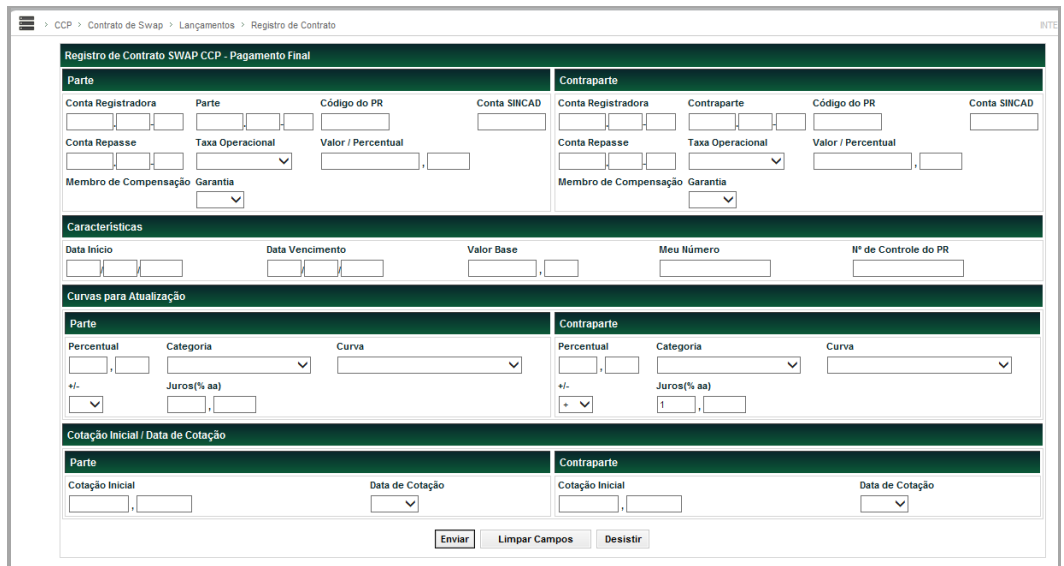

#### **Descrição dos Campos da Tela Registro de Contrato - SWAP**

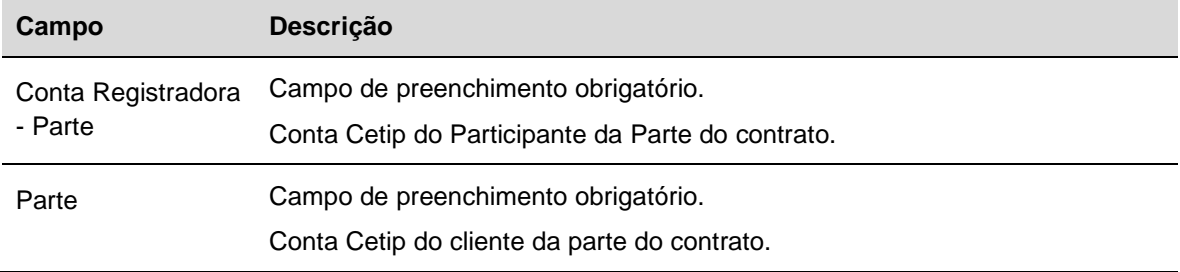

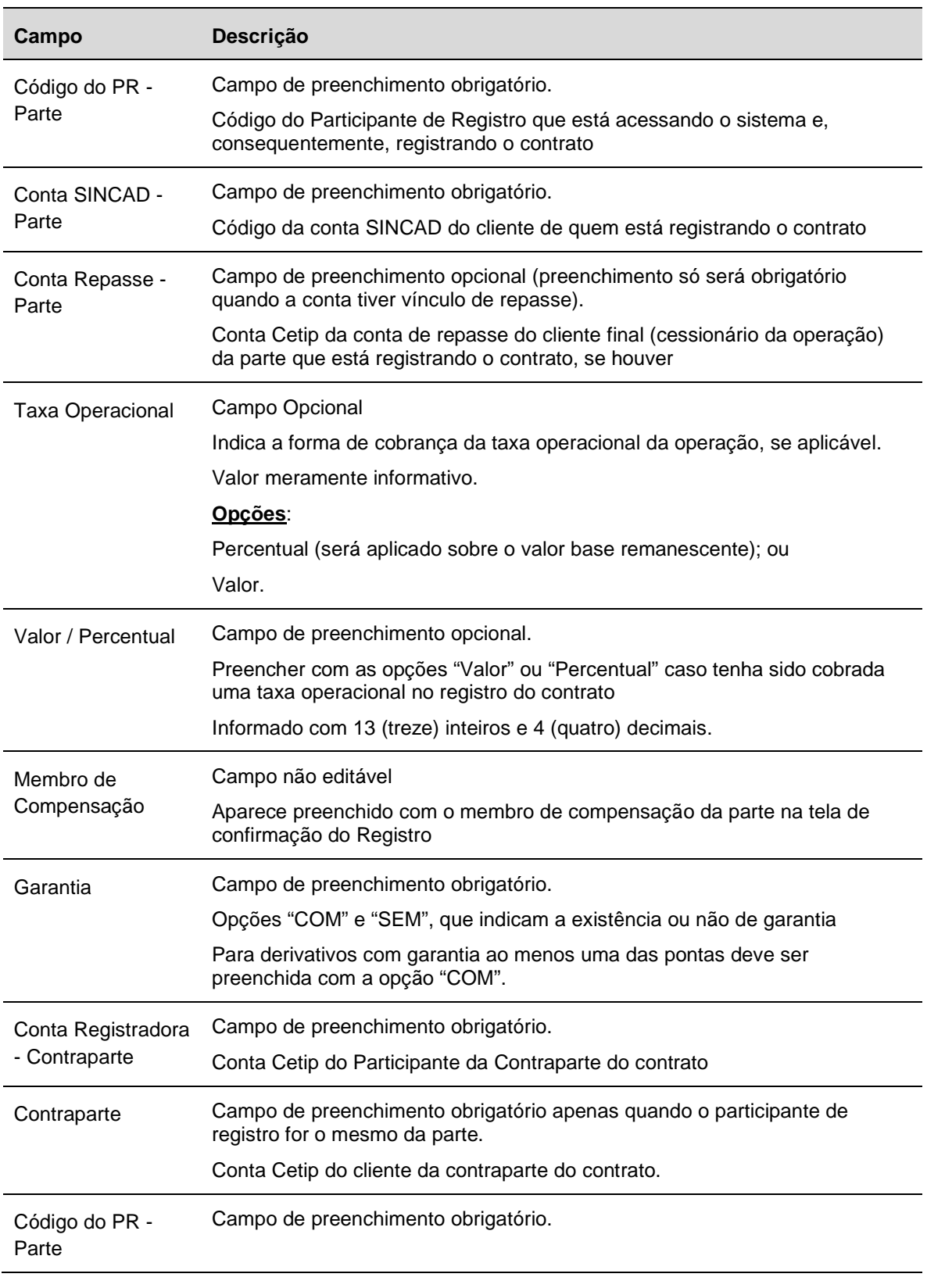

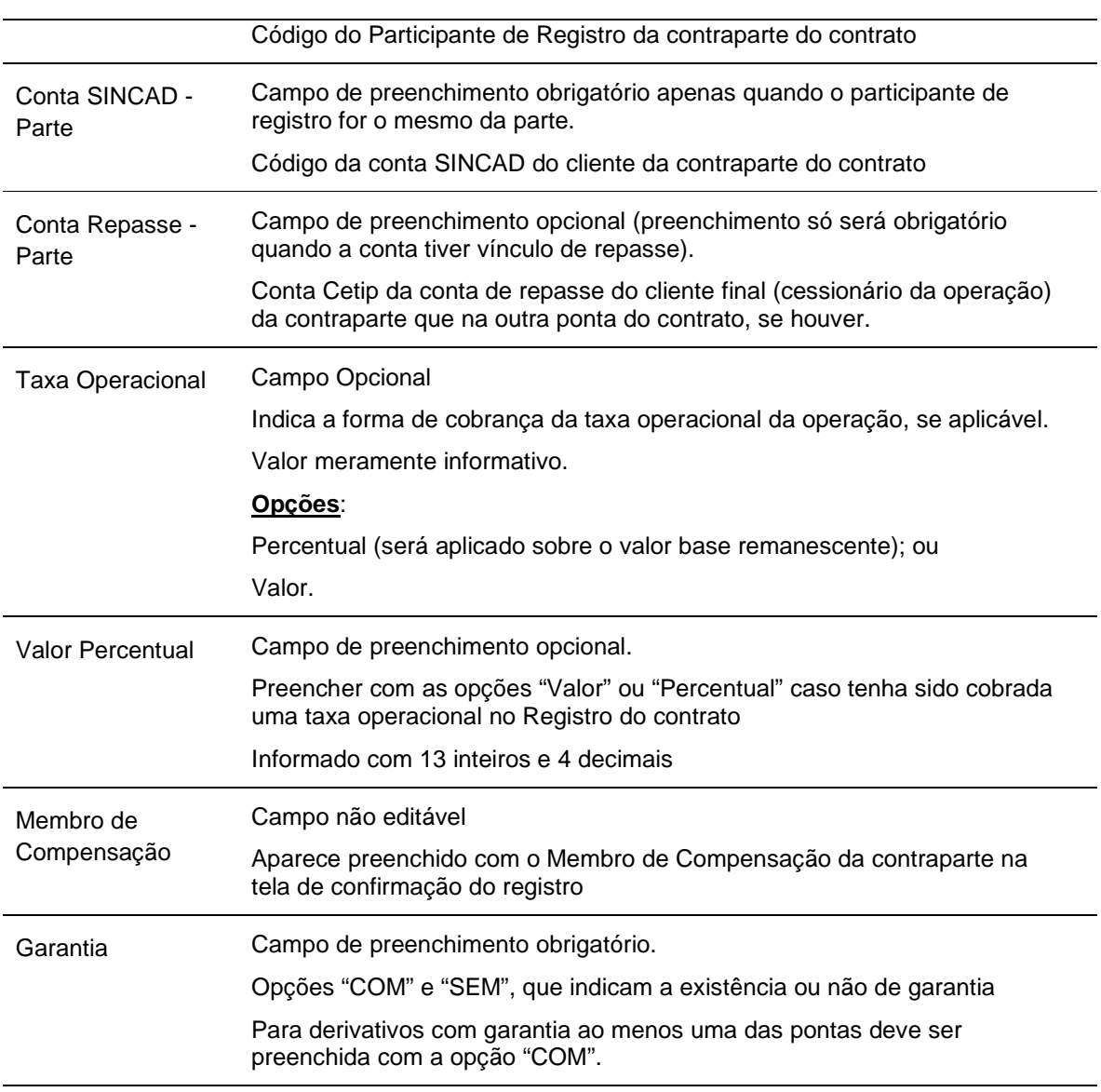

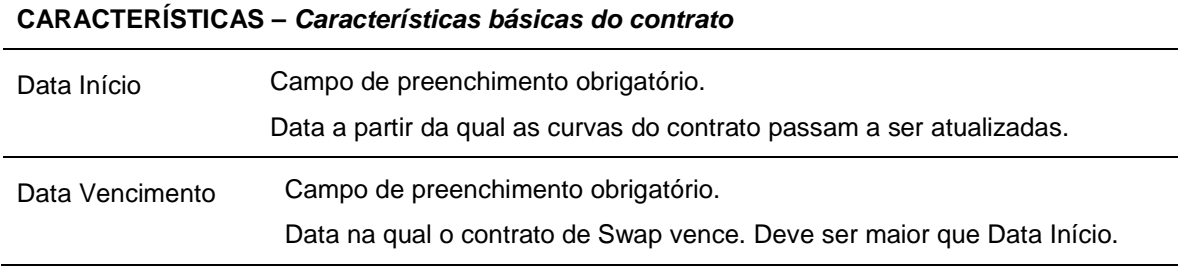

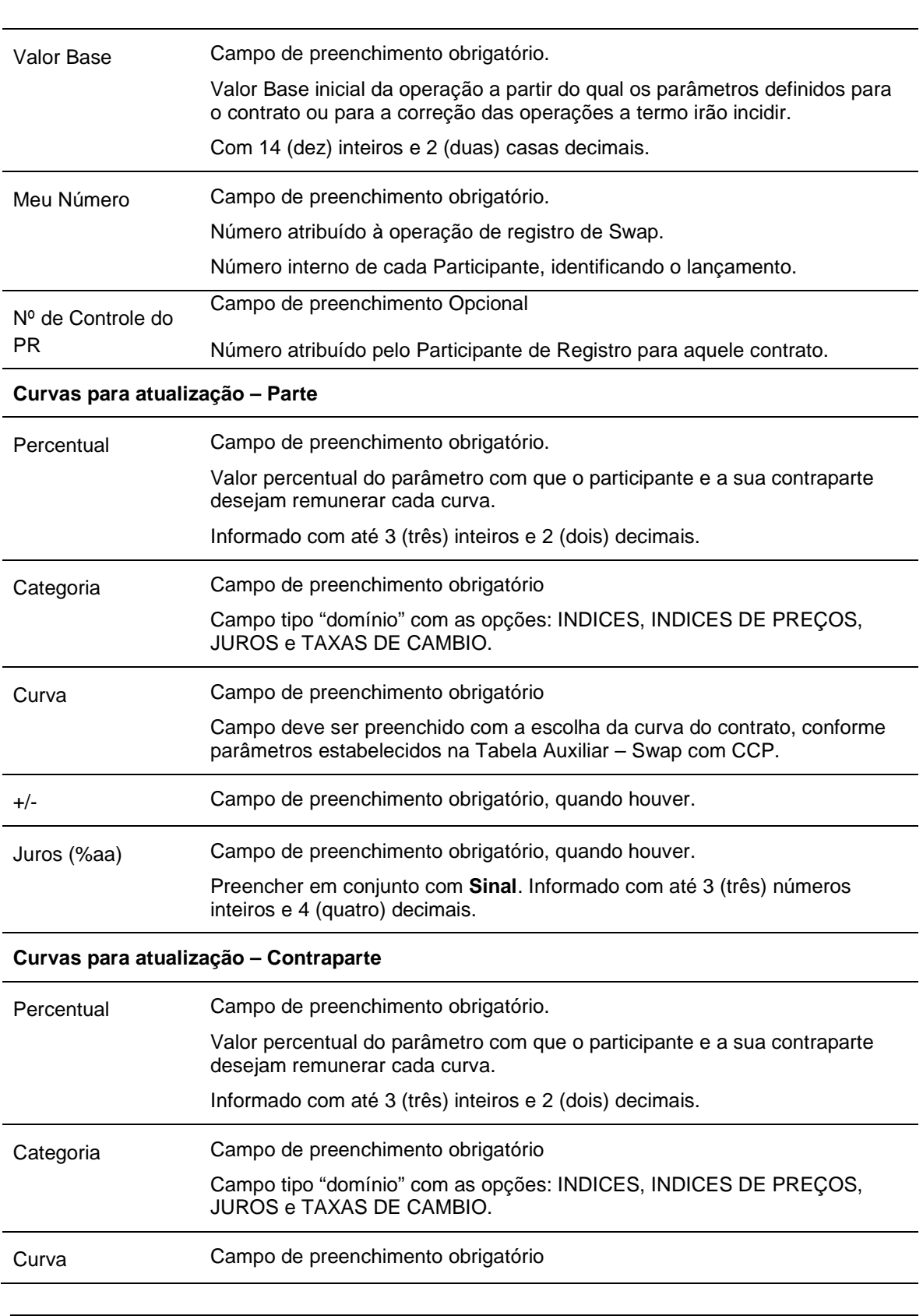

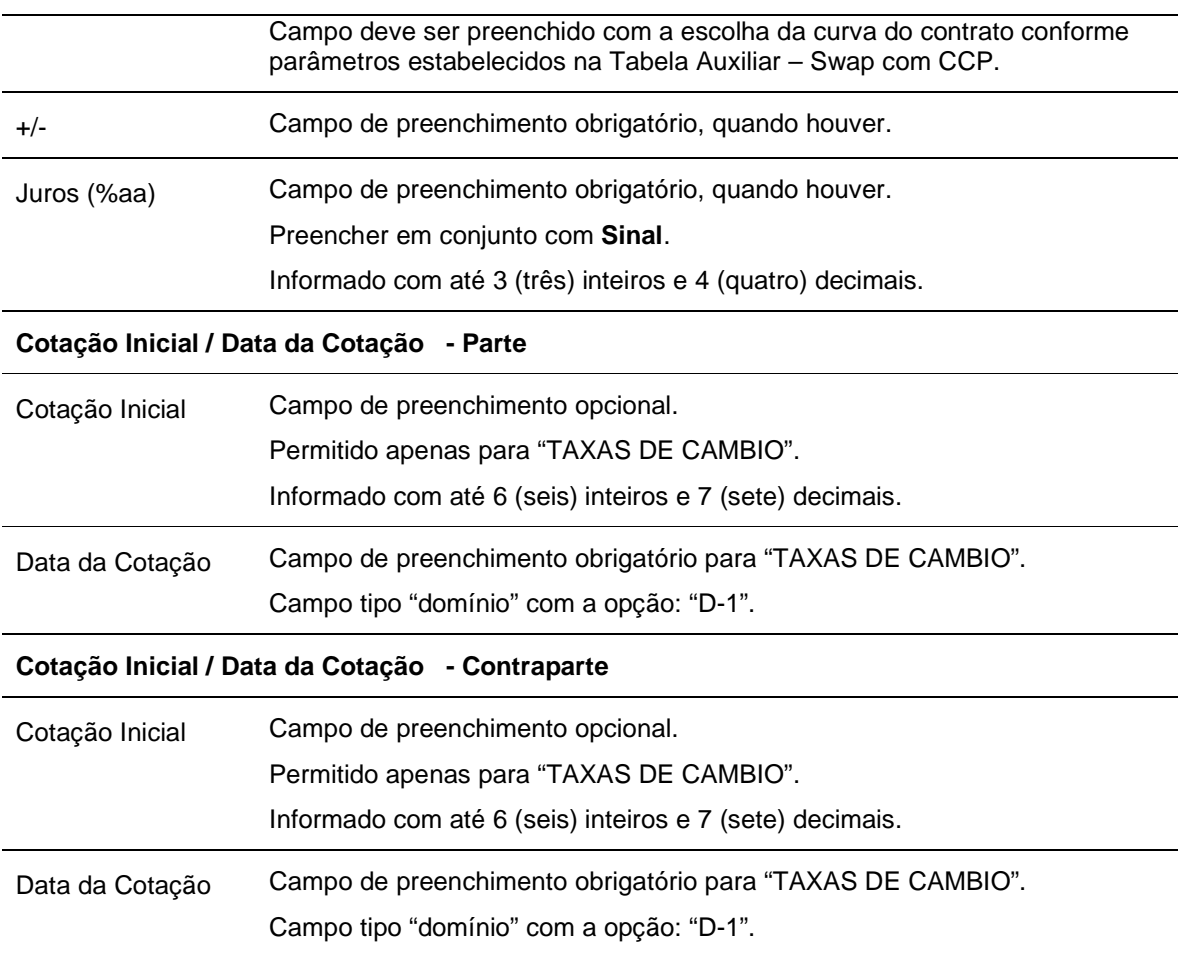

#### **Tela de Confirmação**

 $\equiv$   $\rightarrow$ 

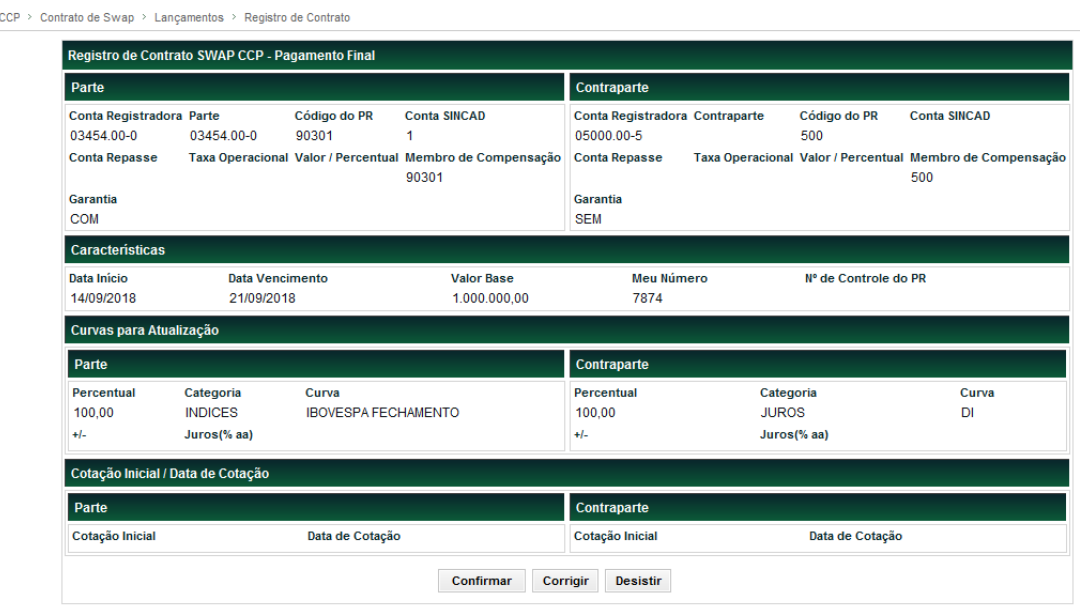

Em operações de Comando Simples, ao selecionar o botão Enviar, o sistema exibe uma tela de confirmação, onde o Participante de Registro pode conferir os dados inseridos, com a possibilidade de confirmação, correção ou desistência. Após clicar no botão Confirmar, o sistema aprova os dados e exibe uma tela informando que o contrato foi registrado com sucesso.

Em operações de Duplo Comando, ao clicar no botão Confirmar, o sistema aprova os dados e exibe uma tela informando que o sistema está aguardando lançamento da contraparte.

A confirmação da contraparte pode ser feita de duas maneiras: pela própria tela de registro ou pela funcionalidade: "Operações > Lançamentos > Manutenção de Operações Pendentes"

Somente após o confronto automático das informações o sistema gera o número de identificação da Operação. Caso a operação não seja confirmada até o horário de encerramento, o sistema descartará essa ação ao final do dia.

## **Registro de Contrato de Termo de Moedas**

Menu CCP > Contrato de Termo > Lançamentos > Registro de Contrato

#### **Visão Geral**

Esta função permite ao Participante registrar um contrato de Termo de Moedas.

![](_page_16_Picture_56.jpeg)

**Tela Registro de Contrato – Termo de Moedas** 

#### **Descrição dos Campos da Tela Registro de Contrato – Termo de Moedas**

![](_page_16_Picture_57.jpeg)

![](_page_17_Picture_147.jpeg)

![](_page_18_Picture_134.jpeg)

![](_page_18_Picture_135.jpeg)

![](_page_19_Picture_119.jpeg)

#### > CCP > Contrato de Termo > Lançamentos > Registro de Contrato Contrato a Termo de Moedas Parte Contraparte Conta Registradora<br>03454.00-0 Código PR Conta Registradora<br>05000.00-5  $C<sub>ext</sub>$ Conta Código PR 90301 03454.00-0 500 **Conta SINCAD Taxa Operacional** Valor Taxa Operacional **Conta SINCAD Taxa Operacional** Valor Taxa Operacional Membro Compensação Conta Repasse Membro Compensação Conta Repasse Posição do Participante 90300 COMPRADOR Característi Meu Número Data de Operação Data de Vencimento Valor Base(Referência) 7875 03/01/2019 04/12/2019 1.000.000,00 Moeda Base(Referência) Moeda Cotada Taxa a Termo Nº de Controle do PR USD (220) - DOLAR DOS EUA **BRL (790) - REAL** 10,00000000 Referências Moeda Base / Moe Fonte de Informação - Moeda Base im - Moeda Base Fonte de Informação - Moeda Cotada Boletim - Moeda Cotada PTAX800 de Fechamento **BACEN Fixing e Venci** Tipo de Apuração **Data Fixing** Data de Liquidação ÚNICO  $D-1$ D<sub>0</sub> Confirmar Corrigir Desistir

Em operações de Comando Simples, ao selecionar o botão Enviar, o sistema exibe uma tela de confirmação, onde o Participante de Registro pode conferir os dados inseridos, com a possibilidade de confirmação, correção ou desistência. Após clicar no botão Confirmar, o sistema aprova os dados e exibe uma tela informando que o contrato foi registrado com sucesso.

Em operações de Duplo Comando, ao clicar no botão Confirmar, o sistema aprova os dados e exibe uma tela informando que o sistema está aguardando lançamento da contraparte.

A confirmação da contraparte pode ser feita de duas maneiras: pela própria tela de registro ou pela funcionalidade: "Operações > Lançamentos > Manutenção de Operações Pendentes"

Somente após o confronto automático das informações o sistema gera o número de identificação da operação. Caso a operação não seja confirmada até o horário de fechamento, o sistema descartará essa ação no final do dia.

#### **Tela de Confirmação**

## **Registro de Contrato de Opções**

Menu CCP > Contrato de Opção > Lançamentos > Registro de Contrato

#### **Visão Geral**

Esta função permite ao Participante de Registro registrar um contrato de Opções.

![](_page_21_Picture_51.jpeg)

#### **Tela Registro de Contrato – Opções**

#### **Descrição dos Campos da Tela Registro de Contrato – Termo de Moedas**

![](_page_21_Picture_52.jpeg)

![](_page_22_Picture_55.jpeg)

#### **Descrição dos Campos da Tela Registro de Contrato – Opções**

![](_page_22_Picture_56.jpeg)

![](_page_23_Picture_118.jpeg)

![](_page_24_Picture_122.jpeg)

![](_page_25_Picture_158.jpeg)

![](_page_26_Picture_76.jpeg)

#### **Tela de Confirmação**

![](_page_26_Picture_77.jpeg)

Em operações de Comando Simples, ao selecionar o botão Enviar, o sistema exibe uma tela de confirmação, onde o Participante de Registro pode conferir os dados inseridos, com a possibilidade de confirmação, correção ou desistência. Após clicar no botão Confirmar, o sistema aprova os dados e exibe uma tela informando que o contrato foi registrado com sucesso.

Em operações de Duplo Comando, ao clicar no botão Confirmar, o sistema aprova os dados e exibe uma tela informando que o sistema está aguardando lançamento da contraparte.

A confirmação da contraparte deve ser feita pela própria tela de registro.

Somente após o confronto automático das informações o sistema gera o número de identificação da operação. Caso a operação não seja confirmada até o horário de encerramento do sistema, o sistema descartará essa ação no final do dia.

 Registro também pode ser realizado via arquivo txt. vide item "Registro e Operações por Arquivo" neste manual de Operações.

## **INTRODUÇÃO**

Toda e qualquer operação em um contrato derivativo com CCP registrado na B3, deverá ser refletida no Sistema de Registro pelo Participante de Registro com a finalidade de cumprir o disposto no Regulamento.

O Participante de Registro tem a possibilidade de realizar as seguintes operações, de acordo com o permitido por produto e respeitando os limites de prazos para cada evento:

- Antecipação;
- Anulação de Registro;
- Cancelamento de Antecipação;
- Transferência de Conta e Posição;
- Cessão Direito; e
- Brokeragem.

## **Antecipação**

A funcionalidade de solicitação de Antecipação tem como objetivo permitir que o Participante de Registro execute a Antecipação total ou parcial do contrato. A Antecipação total permite o encerramento do contrato antes da data de vencimento enquanto a Antecipação parcial reduz o seu valor base.

Para Opção Flexível com CCP, conceitualmente a Antecipação consiste em uma reversão da operação original, ou seja, nesta funcionalidade ocorrerá a revenda pelo Titular ao Lançador e recompra pelo Lançador do Titular.

As regras de prazos de Antecipação, conforme o tipo de contrato, estão definidas no Manual de Produtos de Derivativos de Balcão.

No caso de Antecipação de um registro de Duplo Comando, a mesma deverá ser informada no sistema por ambas as partes, e o confronto automático das informações (matching) deverá ocorrer no mesmo dia.

Caso haja divergência entre as informações fornecidas por cada Participante de Registro, a solicitação de Antecipação ficará com status pendente na tela de "Manutenção de Operações Pendentes" até que seja realizado o lançamento com as informações corretas, ou confirmação, pela parte responsável. Caso o matching do lançamento não ocorra no dia da Antecipação, o mesmo será rejeitado ao encerramento do sistema.

Eventualmente, em casos de erro de preenchimento dos dados de Antecipação, entrar em contato imediatamente com a B3 dentro do horário limite de encerramento do sistema, através da Diretoria de Depositária e Operações de Balcão (operacaobalcao@b3.com.br ou através do telefone (11) 0300-111 1597 opção 4646 iBalcão) para análise.

O registro de Antecipação não deve ser realizado com o objetivo de cancelamento da operação, em função de identificação de Registro incorreto, nem deve ser combinado com o Registro de uma nova operação para refletir qualquer alteração das condições originalmente pactuadas.

#### **Antecipação de Swap**

CCP > Contratos de Swap > Lançamentos > Antecipação de Contrato

Tela de filtro dessa funcionalidade que relaciona o contrato que será antecipado.

![](_page_30_Picture_80.jpeg)

O Participante de Registro deve inserir o código do contrato e clicar no botão pesquisar para acessar o contrato que se deseja antecipar.

Na operação de Antecipação são informados os fatores para atualização do valor base remanescentes e valor a antecipar, cuja diferença é o último resultado financeiro do contrato. É calculado conforme as fórmulas abaixo:

• **Valor Antecipação total** = (valor base remanescente \* fator participante) - (valor base remanescente \* fator contraparte), onde valor base remanescente = valor base original decrescido das amortizações já efetuadas.

A Antecipação total é realizada quando as partes quitam a dívida original e para que isto seja refletido no Swap com CCP, é necessário que o valor vase seja antecipado totalmente, terminando o contrato.

• **Valor Antecipação parcial** = (valor a antecipar \* fator para antecipação - participante) - (valor a antecipar \* fator para Antecipação - contraparte), onde valor a antecipar = valor informado pelo participante / contraparte que deve ser menor ou igual ao valor base remanescente do contrato e fator para Antecipação = fator de atualização do valor base a antecipar.

![](_page_30_Picture_81.jpeg)

![](_page_31_Picture_176.jpeg)

#### **Descrição dos Campos da Tela de Antecipação de Contrato – Swap**

Em operações de Comando Simples, ao selecionar o botão "Enviar", o sistema exibe uma tela de confirmação, onde o Participante de Registro pode conferir os dados inseridos, com a possibilidade de confirmação, correção ou desistência. Após clicar no botão "Confirmar", o sistema aprova os dados e exibe uma tela informando que a operação foi realizada com sucesso.

Em operações de Duplo Comando, ao clicar no botão "Confirmar", o sistema aprova os dados e exibe uma tela informando que o sistema está aguardando lançamento da contraparte.

A confirmação da contraparte pode ser feita de duas maneiras: pela própria funcionalidade de antecipação ou pela funcionalidade: "Operações > Lançamentos > Manutenção de Operações Pendentes"

![](_page_32_Picture_49.jpeg)

Operações > Lançamentos > Manutenção de Operações Pendentes

A operação aceita mediante a validação bem sucedida pelo sistema das informações preenchidas pelo Participante de Registro (aplicável as instruções dos demais derivativos que podem ser antecipados).

#### **Antecipação Termo**

CCP > Contratos de Termo > Lançamentos > Antecipação de Contrato

Tela de filtro dessa funcionalidade que relaciona o contrato que será antecipado.

![](_page_32_Picture_50.jpeg)

O Participante de Registro deve inserir o código do contrato e clicar no botão "Pesquisar" para acessar o contrato que se deseja antecipar.

![](_page_33_Picture_124.jpeg)

#### **Descrição dos Campos da Tela de Antecipação de Contrato – Termo**

![](_page_33_Picture_125.jpeg)

![](_page_34_Picture_99.jpeg)

Em operações de Comando Simples, ao selecionar o botão "Enviar", o sistema exibe uma tela de confirmação, onde o Participante de Registro pode conferir os dados inseridos, com a possibilidade de confirmação, correção ou desistência. Após clicar no botão "Confirmar", o sistema aprova os dados e exibe uma tela informando que a operação foi realizada com sucesso.

Em operações de Duplo Comando, ao clicar no botão "Confirmar", o sistema aprova os dados e exibe uma tela informando que o sistema está aguardando lançamento da contraparte.

A confirmação da contraparte pode ser feita de duas maneiras: pela própria funcionalidade de Antecipação ou pela funcionalidade: "Operações > Lançamentos > Manutenção de Operações Pendentes"

![](_page_34_Picture_100.jpeg)

Operações > Lançamentos > Manutenção de Operações Pendentes

Somente após o confronto automático das informações a operação é realizada.

#### **Antecipação Opção**

CCP > Contratos de Opção > Lançamentos > Antecipação de Contrato

A Antecipação da Opção Flexível com CCP consiste em uma Antecipação do vencimento original da operação, caso o resultado seja positivo para o Titular da Opção Flexível com CCP levando em conta os preços oficiais verificados na data do evento frente ao preço de Exercício da operação, conforme abaixo:

**Opção de Compra (Call) –** a cotação da Variável da Opção Flexível está acima do preço de Exercício.

**Opção de Venda (Put) –** a cotação da Variável da Opção Flexível com CCP está abaixo do preço de Exercício.

A ocorrência deste evento obriga o Lançador a honrar suas obrigações como vendedor da Opção Flexível com CCP mediante o pagamento ao Titular do contrato do valor calculado pelo sistema. O valor financeiro de Antecipação será debitado do Lançador original do contrato e creditado ao Titular original do contrato.

Para operações de Comando Simples, o Participante de Registro poderá solicitar a Antecipação, pois este representa ambas as partes da operação (Titular e Lançador).

Tela de filtro dessa funcionalidade que relaciona o contrato que será antecipado.

![](_page_35_Picture_66.jpeg)

O Participante de Registro deve inserir o código do contrato e clicar no botão "Pesquisar" para acessar o contrato que se deseja antecipar.

![](_page_35_Picture_67.jpeg)

#### **Descrição dos Campos da Tela de Antecipação de Contrato – Opção Flexível com CCP**

![](_page_35_Picture_68.jpeg)

![](_page_36_Picture_133.jpeg)

Em operações de Comando Simples, ao selecionar o botão "Enviar", o sistema exibe uma tela de confirmação, onde o Participante de Registro pode conferir os dados inseridos, com a possibilidade de confirmação, correção ou desistência. Após clicar no botão "Confirmar", o sistema aprova os dados e exibe uma tela informando que a operação foi realizada com sucesso.

Em operações de Duplo Comando, ao clicar no botão "Confirmar", o sistema aprova os dados e exibe uma tela informando que o sistema está aguardando lançamento da contraparte.

A confirmação da contraparte deve ser feita pela própria funcionalidade de Antecipação.

Somente após o confronto automático das informações a operação é realizada.

A operação de Antecipação também pode ser realizada via arquivo txt. vide item "Registro e Operações por Arquivo" neste manual.

Mencionar a possibilidade de antecipação por arquivo nos demais derivativos também, pois está disponível.

## **Anulação de Registro**

A anulação de Registro tem como objetivo o cancelamento do contrato por motivo de erro de preenchimento em campo não passível de alteração, situações de Registro em duplicidade, ocorrências justificadas por erro operacional do Participante de Registro e em último caso, não aceitação do registro por decisão da B3. A anulação do Registro só pode ser efetuada no mesmo dia do registro (T+0) pelo Participante de Registro.

A operação de anulação de Registro não deve ser realizada com o objetivo de Antecipação total, vencimento antecipado do contrato ou em função de cláusulas combinadas em documento assinado entre os envolvidos, nem ser combinado com o Registro de um novo contrato para refletir qualquer alteração das condições originalmente pactuadas.

Caso a operação seja de Duplo Comando, a solicitação de anulação deve ser realizada por AMBAS as partes da operação.

Menu Operações > Lançamentos > Cancelamento de Operação

#### **Visão Geral**

Esta função permite ao Participante de Registro anular um contrato de derivativo com CCP.

![](_page_37_Picture_101.jpeg)

#### **Descrição dos Campos da Tela Cancelamento de Operações – Derivativos com CCP**

![](_page_37_Picture_102.jpeg)

![](_page_38_Picture_17.jpeg)

## **Cancelamento de Antecipação**

O cancelamento de operações como Antecipação podem ser efetuados no mesmo dia do evento realizado (T+0). Se a operação for de Duplo Comando, AMBAS as partes precisam realizar o cancelamento do evento realizado.

Menu Operações > Lançamentos > Cancelamento de Operação

#### **Visão Geral**

Esta função permite ao Participante de Registro cancelar uma Antecipação de um contrato de derivativo com CCP.

![](_page_39_Picture_102.jpeg)

#### **Descrição dos Campos da Tela Cancelamento de Antecipação – Derivativos com CCP**

![](_page_39_Picture_103.jpeg)

Após o cancelamento da Antecipação o Participante de Registro não pode solicitar o estorno. Operações canceladas não podem ser reativadas.

## **Transferência de Conta e Posição**

A operação de transferência promove a transferência de uma operação de uma conta de cliente para outra de cliente sob o mesmo Participante de Registro ou a transferência da operação de um Participante de Registro para outro Participante de Registro, mediante prévia análise da B3 sobre justificativas apresentadas.

O Participante de Registro deverá encaminhar à Diretoria de Depositária e Operações de Balcão da B3 o pedido de transferência de posição por escrito, assinado pelo(s) representante(s) indicado(s) no ato da habilitação de acesso e enviar através do e-mail: operacaobalcao@b3.com.br, identificando os dados da operação e sua justificativa.

A transferência de posição contratual referente ao Derivativos com CCP está sujeita à análise e critérios das áreas de risco e garantias da B3 conforme Manual de Administração de Risco da Câmara de Compensação e Liquidação.

Qualquer pedido de transferência só será realizado se estiver com as assinaturas (no mínimo 2), de acordo com o cartão de assinaturas da base de cadastro – segmento BM&FBOBESPA e tiver sido enviado **até 12hr** (pedidos recebidos após esse horário estão sujeitos à análise e realização somente no dia útil posterior).

A transferência pode ser feita a partir de D+1 da Data de Negociação até D-1 da Data da Apuração do contrato. Esse evento é realizado somente pela B3.

## **Cessão de Direito**

A cessão de direito representa a transferência de determinada operação de um Participante de Registro para outro Participante de Registro mediante pagamento de valor acordado entre as partes válida somente para o contrato de Swap com CCP em que envolva troca de financeira entre as partes, mediante análise da B3 das justificativas apresentadas.

O Participante de Registro deverá encaminhar à Diretoria de Depositária e Operações de Balcão da B3 o pedido de transferência de posição por escrito, assinado pelo(s) representante(s) indicado(s) no ato da habilitação de acesso e enviar através do e-mail: operacaobalcao@b3.com.br, identificando os dados da operação e sua justificativa.

A cessão de direitos de um contrato de Swap com CCP está sujeita à análise e critérios das áreas de risco e garantias da B3 conforme Manual de Administração de Risco da Câmara de Compensação e Liquidação.

Qualquer pedido de cessão só será realizado se estiver com as assinaturas (no mínimo 2), de acordo com o cartão de assinaturas da base de cadastro – segmento BM&FBOBESPA e tiver sido enviado **até 12hr** (pedidos recebidos após esse horário estão sujeitos à análise e realização somente no dia útil posterior).

A cessão de Direito pode ser feita a partir de D+1 da data de negociação até D-1 do vencimento.

### **Brokeragem**

A brokeragem é uma função na qual o Participante de Registro intermedia operações de contrato de Swap com CCP. Consiste em selecionar operações de contrato de Swap com CCP no qual a conta própria do Participante de Registro esteja em uma operação comprado em uma Variável e na outra operação esteja vendido na mesma Variável, assim o Participante de Registro pode "marcar" as duas operações para que seja formada a operação "Broker". As operações "Broker" dão desconto ao Participante de Registro nos emolumentos cobrados no registro, permanência e Antecipação das operações, conforme política de tarifação divulgada pela B3.

Para caracterizar uma operação "Broker" as operações devem atender as características abaixo:

- As operações/contratos devem ter garantia da B3 na parte e contraparte;
- As operações/contratos devem ter sido registradas no mesmo dia;
- As operações têm que ser do mesmo PR/Conta;
- Conta própria do Participante de Registro deve figurar como uma das partes na operação/contrato;
- As operações devem ter as mesmas Variáveis;
- A conta própria do Participante de Registro deve assumir posições inversas nas variáveis das operações;
- Devem ter as mesmas características para os campos:
	- o Data do Registro;
	- o Data de vencimento;
	- o Data de início;
	- o Variáveis/Tipo de Contrato;
	- o Valor Base.

No caso de um Duplo Comando, uma operação de contrato de Swap com CCP poderá estar associada a dois brokers, um de cada curva. Esse cenário ocorre quando cada uma das curvas estiver relacionada a uma conta própria de brokers diferentes.

O acesso à função de brokeragem será através do arquivo txt (leiaute disponível no site da B3):

#### **Inclusão de Brokeragem**

Transferência de Arquivo > Arquivo > Enviar Arquivo

Esta função permite ao Participante incluir um broker nos contratos de derivativos com CCP.

A inclusão é feita apenas por arquivo ".txt".

![](_page_42_Picture_135.jpeg)

Após fazer o upload do arquivo é possível consultar se essa solicitação foi processada e se não houve nenhum erro, nos menus "Solicitação de Transferência" e "Erros em Arquivos", respectivamente, e cujas rotas de acesso estão descritas a seguir neste documento.

Após o processamento da solicitação sem erros, as operações serão enviadas para análise do sistema, porém o "Broker" será criado definitivamente através de batch noturno, enquanto isso ele permanece com a situação 'Solicitado'. Isso acontece, pois, as operações associadas a ele possuirão status provisório até que sejam avaliadas e conduzidas para um status definitivo ('Contrato em Aberto' e/ou 'Rejeitada', conforme o caso) no processamento do batch noturno.

#### **Anulação de Brokeragem**

A anulação do broker consiste em cancelar/desistir da operação realizada, poderá ser realizado apenas via tela e após a efetivação da *brokeragem* (somente na mesma data do Registro/indicação de brokeragem). A tela será apresentada e o Participante de Registro deverá preencher os dados solicitados.

![](_page_43_Picture_84.jpeg)

Após o preenchimento da informação o sistema irá realizar a operação solicitada.

Antes de realizar a anulação de um Registro que foi brokerado, é necessário a anulação da brokeragem.

#### **Consulta de Brokeragem**

Com a consulta de operações brokeradas será possível pesquisar todas as solicitações de broker que o Participante de Registro solicitou. Para isso, ocorrer, o Participante de Registro deverá acessar por meio do menu CCP > Contrato de Swap > Consultas > Broker e preencher os dados solicitados abaixo:

![](_page_44_Picture_21.jpeg)

Ao clicar em "Pesquisar" o sistema trará uma tela de relação com todas as operações "Broker" que atendam aos campos do filtro acima:

![](_page_44_Picture_22.jpeg)

Ao clicar no número do Broker o sistema irá mostrar um detalhamento da operação selecionada:

![](_page_44_Picture_23.jpeg)

## **Registro e operações por arquivo**

#### **Enviar arquivo**

O Registro, a Antecipação e a inclusão de brokeragem também podem ser realizados por arquivo no formato ".txt". Para acessar a tela de upload deve-se selecionar o menu:

Transferência de Arquivo > Arquivo > Enviar Arquivo

O sistema abrirá a tela abaixo e o arquivo poderá ser carregado clicando em "Escolher arquivo".

![](_page_45_Picture_75.jpeg)

Uma vez selecionado o arquivo, o Participante de Registro deverá clicar em "Transferir" para realizar o carregamento dos arquivos no sistema.

O sistema apresentará uma mensagem indicando se o upload do arquivo ocorreu com sucesso ou se apresenta erro, se o resultado for "com sucesso" o sistema fornecerá o ID da respectiva solicitação.

#### **Solicitação de transferência de arquivo**

Após fazer o upload do arquivo é possível consultar se essa solicitação foi processada pelo menu Transferência de Arquivo > Arquivo > Solicitações de Transferência.

Tela de Filtro

![](_page_45_Picture_76.jpeg)

#### **Erros em Arquivo**

Caso tenha ocorrido algum problema com o processamento, é possível consultar o erro no menu Transferência de Arquivo > Arquivo > Erros em Arquivos.

#### Tela de Filtro

![](_page_46_Picture_18.jpeg)

Essa funcionalidade não permite alteração ou exclusão do lançamento. O Participante de Registro deverá retransmitir novo arquivo com as operações que não foram aceitas, após as devidas correções nas informações.

# **Consulta**

## **Características de Contratos de Swap**

Menu CCP > Contrato de Swap > Consultas > Características de Contrato de Swap

#### **Visão Geral**

O Participante de Registro pode consultar as características de um contrato de Swap com CCP em que apareça em uma das pontas.

Caso o Participante de Registro não preencha o filtro "Parte" ou "Conta", são apresentados, conforme as informações fornecidas na tela de filtro, todos os contratos por ele registrados (incluindo os vencidos em até D-5),

Observação: Caso o resultado da consulta ultrapasse o limite de linhas possíveis de apresentação como resultado desta pesquisa, o arquivo será disponibilizado, observado e decorrido o tempo necessário para sua geração, em consulta ao participante no módulo de "Transferência de Arquivos", opção "Receber Arquivos".

![](_page_49_Picture_65.jpeg)

O Participante de Registro deve preencher pelo menos um campo da tela e clicar no botão "Pesquisar**"**.

#### **Tela de Relação**

![](_page_49_Picture_66.jpeg)

#### (continua)

![](_page_50_Picture_130.jpeg)

![](_page_50_Picture_131.jpeg)

(continua)

![](_page_50_Picture_132.jpeg)

(fim)

Após clicar no link do código de instrumento financeiro, é exibida, apenas para consulta de informações, a própria tela de Registro de Contrato.

#### **Descrição dos Campos da Tela de Relação**

![](_page_50_Picture_133.jpeg)

![](_page_51_Picture_193.jpeg)

![](_page_52_Picture_148.jpeg)

## **Características de Contratos de Opção**

Menu CCP > Contrato de Opção > Consultas > Características de Contrato de Opção

#### **Visão Geral**

Esta função permite a consulta das características de um Contrato de Opção Flexível com CCP.

É necessário que ao menos um dos campos seja preenchido. Caso o Participante de Registro não preencha o filtro Lançador ou Titular, são apresentados, conforme as informações fornecidas na tela de filtro, todos os contratos por ele registrados (incluindo os vencidos e/ou antecipados até D-5), sendo o próprio necessariamente uma das pontas.

![](_page_53_Picture_56.jpeg)

Na tela de resultado é exibido link que, uma vez acionado, leva ao detalhamento das características do contrato de Opção Flexível com CCP da respectiva linha. A tela de detalhes do contrato mostra a situação do contrato no momento da consulta.

#### **Tela de Relação**

![](_page_53_Picture_57.jpeg)

#### (continua)

![](_page_54_Picture_147.jpeg)

(continua)

![](_page_54_Picture_148.jpeg)

(fim)

Após clicar no link do código de instrumento financeiro, é exibida, apenas para consulta de informações, a própria tela de Registro de Contrato.

#### **Descrição dos Campos da Tela de Relação**

![](_page_54_Picture_149.jpeg)

![](_page_55_Picture_27.jpeg)

## **Características de Contratos de Termo com CCP**

Menu CCP > Contrato de Termo > Consultas > Características de Contrato de Termo

#### **Visão Geral**

Exibe os contratos efetuados pelo Participante de Registro, com as respectivas datas de vencimento e de Registro.

![](_page_56_Picture_75.jpeg)

Ao clicar no botão "**PESQUISAR",** é apresentada tela de relação.

#### **Tela de Relação**

![](_page_56_Picture_76.jpeg)

Na tela de relação, a primeira coluna (contrato) identifica o número do contrato. Ao ser selecionado, exibe as características do contrato.

#### **Descrição dos Campos da Tela Relação**

![](_page_56_Picture_77.jpeg)

![](_page_57_Picture_92.jpeg)

## **Manutenção de Operações Pendentes**

Operações > Lançamentos > Manutenção de Operações Pendentes

#### **Visão Geral**

Os lançamentos realizados no módulo de Swap e Termo com CCP podem ser consultados através da funcionalidade descrita abaixo. Para o Registro de Swap e Termo com CCP com Duplo Comando, a confirmação da operação pode ser realizada por meio da confirmação do lançamento, por meio dessa funcionalidade.

Serão apresentados os contratos que atendam a pesquisa de acordo com o preenchimento de filtros da tela de pesquisa:

![](_page_58_Picture_63.jpeg)

Após realizada a pesquisa, o sistema exibirá uma tela de relação, conforme abaixo.

#### **Tela de Relação**

![](_page_58_Picture_64.jpeg)

Para o Participante de Registro que lançou a operação ao clicar em  $\overline{\bullet}$  campo "Ação", é possível cancelar a operação (CANCELAR) e verificar as informações inseridas no momento do registro (DETALHAR) conforme imagem abaixo:

![](_page_59_Picture_23.jpeg)

Para o Participante de Registro que ainda não lançou a operação ao clicar em  $\blacksquare$  campo "Ação", é possível confirmar a operação (CONFIRMAR) e verificar as informações inseridas no momento do Registro (DETALHAR) conforme imagem abaixo:

![](_page_59_Picture_24.jpeg)

## **Consulta lançamentos de Opção Flexível com CCP**

CCP > Contrato de Opções > Consultas > Lançamentos

#### **Visão Geral**

Os lançamentos realizados no módulo de Opçção Flexível com CCP podem ser consultados através da funcionalidade descrita abaixo.

Serão trazidos os contratos que atendam a pesquisa de acordo com o preenchimento de campo da tela abaixo:

![](_page_60_Picture_55.jpeg)

Após realizada a pesquisa, o sistema exibirá uma tela de relação com os seguintes campos:

![](_page_60_Picture_56.jpeg)

![](_page_60_Picture_57.jpeg)

(fim)

![](_page_61_Picture_64.jpeg)

#### **Descrição dos campos da Tela de Relação**

## **Consultas e relatórios**

#### **Consulta OTC**

CCP > Consultas e relatórios > Consulta OTC

#### **Visão Geral**

Seguindo a dinâmica de realização de pesquisas, pode-se utilizar a "consulta OTC" através do preenchimento de múltiplos campos conforme tela abaixo:

![](_page_62_Picture_56.jpeg)

Após a consulta, o sistema trará as operações encontradas de acordo com os filtros selecionados. Caso nenhum campo seja informado, o sistema também realiza a pesquisa trazendo todas as operações que estiverem na base.

O arquivo será envidado via malote do Participante de Registro e disponibilizado em: Transf. de Arquivo > Arquivo > Receber Arquivos.

Esse arquivo apresentará operações de: Registro, Antecipação, Anulação, Exercício de opção, Vencimento e Acionamento de barreira Knock out de até D-5 (dias úteis anteriores).

#### **Mov-Balcão**

CCP > Consultas e relatórios > Mov-Balcão

#### **Visão Geral**

O arquivo MovBalcão tem por objetivo disponibilizar as movimentações realizadas pelo Participante de Registro, conforme data solicitada.

Por meio dessa tela é possível solicitar o arquivo MovBalcão a qualquer momento, durante o horário de funcionamento do sistema.

Arquivo no formato "txt." que contempla as seguintes operações efetuadas:

- Anulação de Antecipação;
- Anulação de Registro;
- Exclusão;
- Antecipação; e
- Transferência.

![](_page_63_Picture_105.jpeg)

O arquivo será disponibilizado no módulo de Transf. de Arquivo > Arquivo > Receber Arquivo. ( no

Será gerado um arquivo após o fechamento do sistema (no batch noturno) que estará disponível também, no módulo de Transf. de Arquivo com as operações mencionadas acima, realizada no dia para consulta no dia seguinte.

#### **NegBalcão**

CCP > Consultas e relatórios > Neg-Balcão

#### **Visão Geral**

O arquivo NegBalcão tem por objetivo disponibilizar a posição atualizada dos contratos do Participante de Registro, conforme data solicitada e tipos de "situação" filtrados na pesquisa.

Por meio dessa tela é possível solicitar o arquivo NegBalcão a qualquer momento, durante o horário de funcionamento do sistema NoMe.

![](_page_64_Picture_48.jpeg)

![](_page_64_Picture_49.jpeg)

É possível realizar o filtro por conta do cliente e com as seguintes situações:

- Aprovado operações registradas no D0
- Contrato em Aberto posição em aberto
- Todos Todas as operações e situações

O arquivo será disponibilizado no módulo de Transf. de Arquivo > Arquivos > Receber Arquivos.

Será gerado um arquivo após o fechamento do sistema (no batch noturno) que estará disponível também, no módulo de Transf. de Arquivo com os contratos registrados no dia para consulta no dia seguinte.

### **Consulta de Operações**

Operações > Consultas > Consulta Operação CCP

#### **Visão Geral**

Esta função permite a consulta das operações realizadas em até D-5 dos derivativos com CCP (Termo, Swap e Opção Flexível com CCP).

É necessário que ao menos um dos campos seja preenchido. Caso o Participante de Registro não preencha o filtro "Participante", são apresentados, conforme as informações fornecidas na tela de filtro, todos os contratos por ele registrados que passaram por movimentações (operações) em até D-5, sendo o próprio, necessariamente uma das pontas.

![](_page_65_Picture_52.jpeg)

Após realizada a pesquisa, o sistema deverá exibir uma tela de relação com os seguintes campos:

![](_page_65_Picture_53.jpeg)

experience of the contract of the contract of the contract of the contract of the contract of the contract of the contract of the contract of the contract of the contract of the contract of the contract of the contract of

#### **Descrição dos campos da Tela de Relação**

![](_page_66_Picture_103.jpeg)

## **Consulta de Arquivos e Relatórios**

Para baixar os arquivos e relatórios, o Participante deve seguir o caminho abaixo:

Transf. De Arquivos > Arquivo > Receber Arquivos

![](_page_67_Picture_129.jpeg)

Ao preencher o número do malote e clicar em pesquisar, o Participante de Registro poderá encontrar os seguintes relatórios e arquivos:

#### • PS\_RT\_G015\_199

Arquivo no formato" txt." de conciliação com todas as operações em aberto e eventos realizados pelo participante.

• Neg-Balcão

Arquivo no formato" txt." que contempla a conciliação dos contratos registrados no dia ou da posição em aberto (conforme filtro de pesquisa solicitado na respectiva tela de solicitação) do Participante de Registro.

• Mov-Balcão

Arquivo no formato "txt." que contempla operações (movimentações) efetuadas.

• Tar Analítico – Lançamento de tarifação, por tipo de contrato: Formato Excel

Contempla o detalhamento analítico da tarifação das operações de :Registro, Antecipação, Transferência e no primeiro dia útil do mês os valores de tarifação da permanência.

• Tar Sintético – extrato consolidado de tarifação do mês referente: Formato Pdf

Contempla todos os eventos da tarifação de Tegistro, Antecipação, Transferência e no primeiro dia útil do mês os valores de tarifação da permanência. Relatório disponível sempre no primeiro dia útil do mês mostrando o consolidado dos valores de tarifação.

• Relatório de Contratos em Aberto: Formato Pdf

Relatório no formato pdf que traz as operações de termo, swap e opção em aberto diariamente.

• Notas

As notas demonstram com detalhes e os parâmetros dos eventos em d+1 realizados pelos participantes. Os tipos de notas são:

- o Nota de Registro);
- o Nota de Antecipação;
- o Nota de Transferência;
- o Nota de Antecipação de Opções Flexíveis com CCP;
- o Nota de Pagamento de Rebate; e
- o Nota de Vencimento.

Transf.de Arquivo > Arquivo > Arquivos Públicos

• TarBalcão

Este arquivo no formato "txt." representa todas os valores da tabela de Tarifação da B3 pagas pelo Participante de Registro referente aos Derivativos de Balcão com CCP, dividido pelos códigos dos tipos de contratos: Termo, Opção Flexível e Swap com CCP.

# **Informações Adicionais**

## **Glossário**

As definições dos termos com iniciais em maiúscula, em suas formas no singular e no plural, utilizadas neste Manual de Produtos, aplicam-se as definições e os significados constantes do Glossário das Normas do Segmento Cetip UTVM.

Parágrafo único – Os termos usuais dos mercados financeiro e de capitais, os de natureza jurídica, econômica e contábil e os termos técnicos de qualquer outra natureza empregados neste Manual de Produtos e não constantes do Glossário das Normas do Segmento Cetip UTVM têm os significados geralmente aceitos no Brasil.